# **Panasonic**

取扱説明書 補足

新機能について

ライブプロダクションセンター

# AV-HLC100

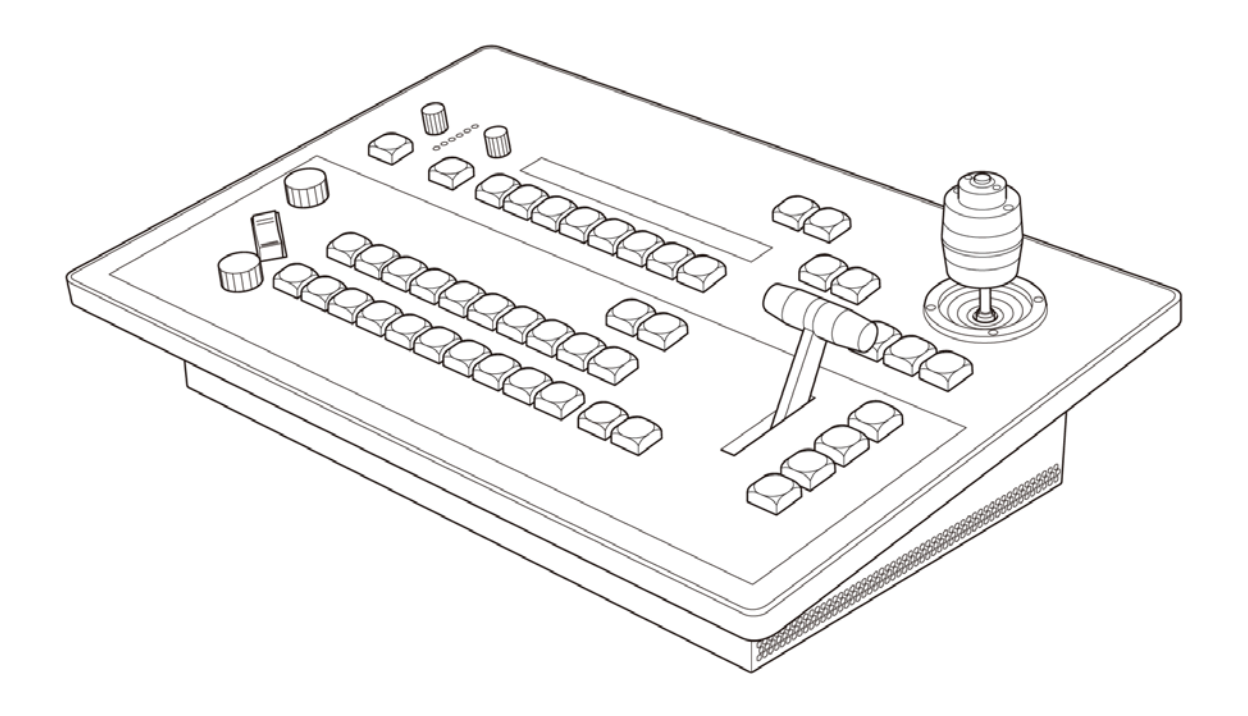

# 使用上のご注意

# 新ビデオドライバー

ライブプロダクションセンター AV-HLC100 をご使用いた だくには、最新のビデオドライバーをインストールいただく必 要がある場合があります。電源投入後、右図の様なメッセージ が表示された場合は、AV-HLC100 を外部インターネットに 接続の上 OK を押してください。最適なビデオドライバーが

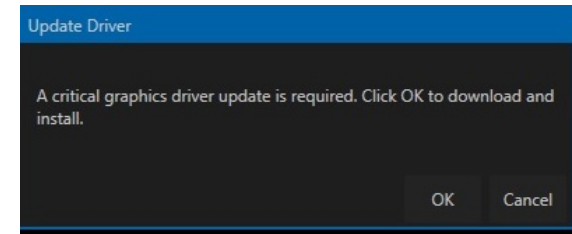

インストールされます。インストールが終了しましたら、電源再投入をお願い致します。正しくインストー ルされた後は、メッセージは表示されなくなります。

※AV-HLC100 は特別なビデオドライバーが必要なため、このステップが必要となります。この操作を行 う事で、Windows Update 機能を有効にしてセキュリティーを最新の状態にする事が可能となります。

# 最新のドライバーとプラグインのインストール

AV-HLC100 の全ての機能をご使用いただくためには、最新の NDI|HX ビデオドライバーとストリーミン グプラグインをインストールいただく必要があります。

(1) NDI|HX ドライバーのインストール

NDI|HX の素材を入力する場合は、このドライバーが必要になります。下記サイトから NDI TOOL

をダウンロードし、NDI|HX1.0 ドライバーをインスト ールしてください。

<https://www.ndi.tv/tools/#download-tools>

TOOL をインストールする際、たくさんの種類のツール が表示されますが、右図の様に、必ず NDI|HX 1.0 ド ライバーのみを選択してインストールしてください。他 のツールをインストールすると、一部の機能が正しく動 作しなくなる事があります。

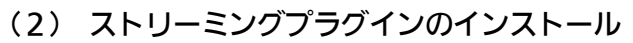

ストリーミング機能、レコーディング機能を使用する場 合は、ストリーミングプラグインのインストールが必要 です。インストールには、AV-HLC100 を外部インタ ーネットに接続し、 GUI 画面右上 の" STREAM/RECORD "アイコンをクリックすると 自動的にプラグインがダウンロードされインストール されます。インストール後は、AV-HLC100 を再度立ち 上げなおしてください。

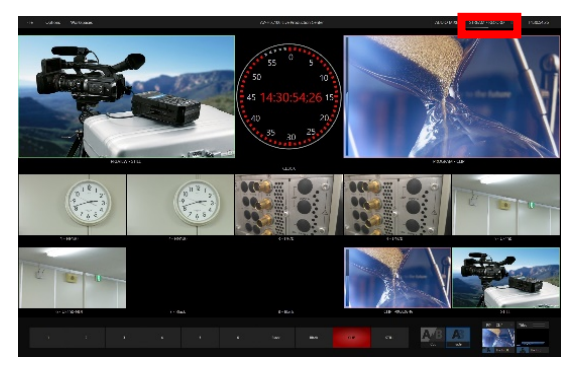

インターネット環境がない場合は、別の PC 等で下記サイトからプラグインをダウンロードし、USB メモリーで AV-HLC100 にコピーした後、ファイルを実行してインストールしてください。 <http://new.tk/HLCP191113>

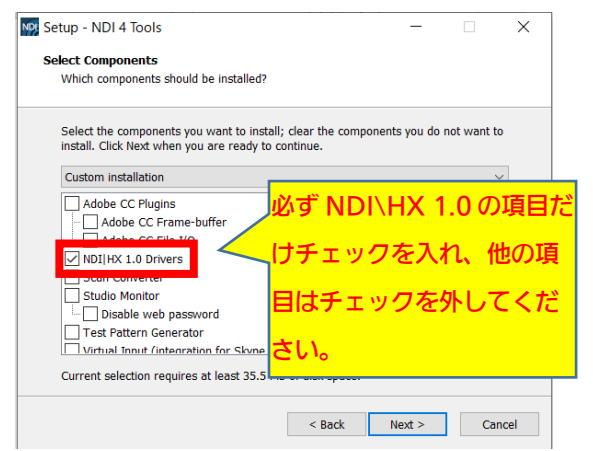

# **1**, 改善された機能一覧

下記がバージョン 7-1-200407 にて改善された機能の一覧です。

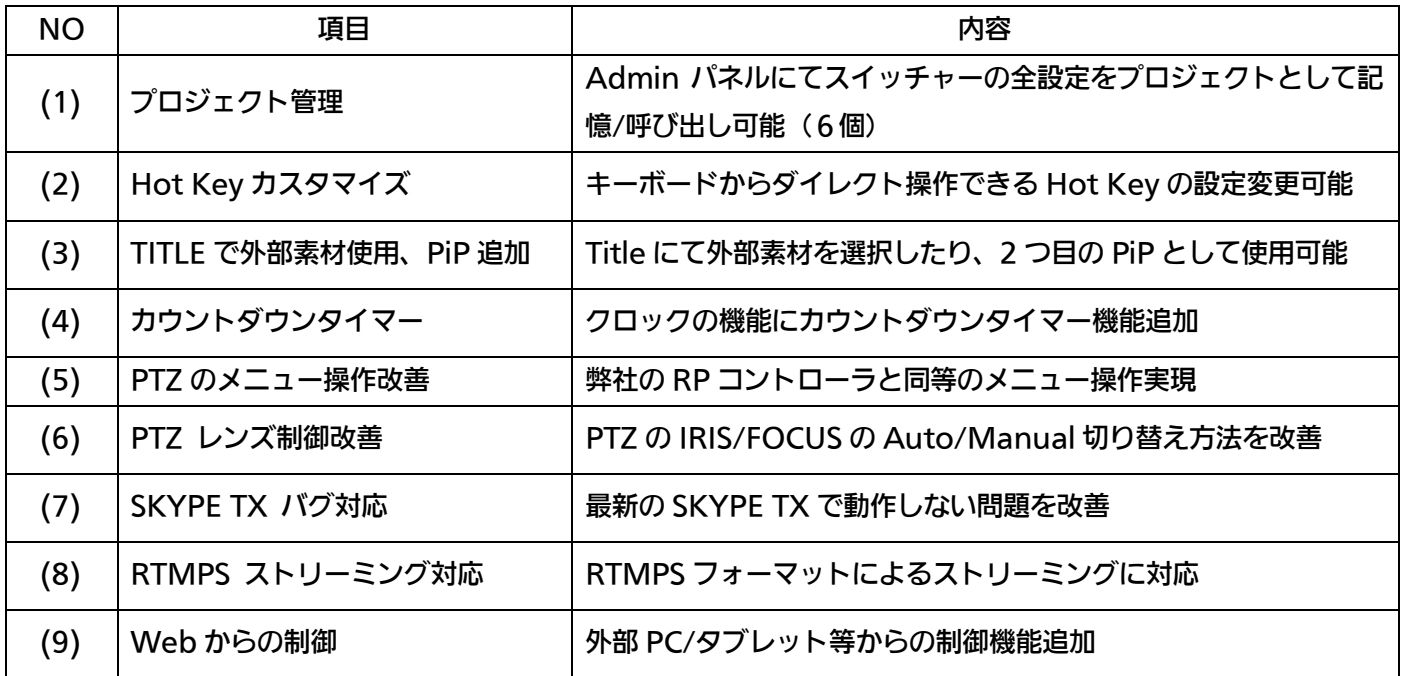

## また、下記がバージョン 7-1-200520 にて改善されました。

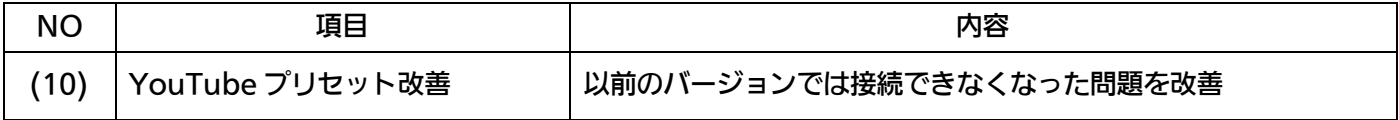

(1) プロジェクト管理

Administration パネルは新デザインとなりました。新 バージョンでは、このパネルでセッションの選択ができる ようになりました。この機能を使うと、フォーマット、入 出力設定含む全ての設定の記憶、読み出しが可能となりま す。6 つの設定値セットを記憶、読み出しが可能となりま す。

最初にシステムを起動すると、Administration Panel が表示されます。まず1-6のセッションを選択します。 他のタブを開くと、ビデオフォーマット等の他の設定も可 能です。設定後は、右下の Launch ボタンを押してアプ リケーションを起動してください。

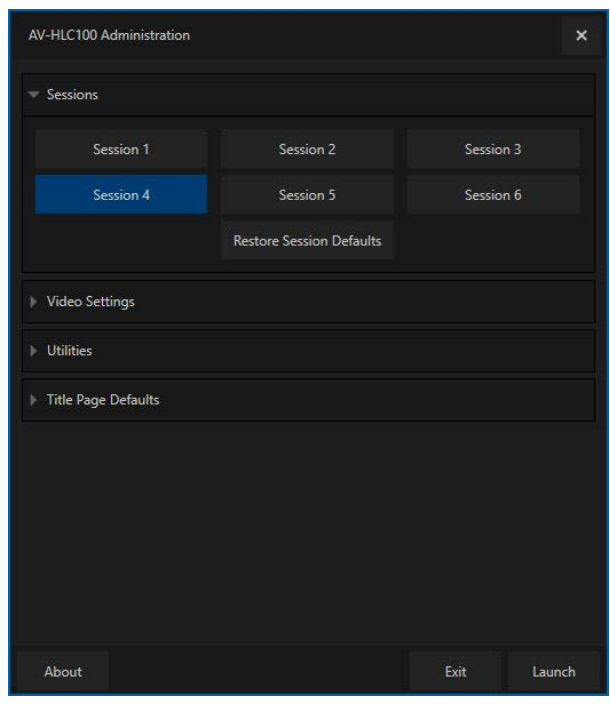

選択されたセッションの各設定は、変更する毎に更新され、電源を切っても記憶します。次回起動した場合 は、Administration パネルは表示されず、前回選択されたセッションが自動的に選択され、設定が読み出 されます。

別のセッションを選択したい場合は、FILE メニューで Administration Panel を選択するか、Windows の Start Menu から HCL100 Administration を選択して開き、別のセッションを選択してください。

セッションの名称は変更可能です。セッションの上にカー ソルを合わせ右クリックして設定画面を開いてください。

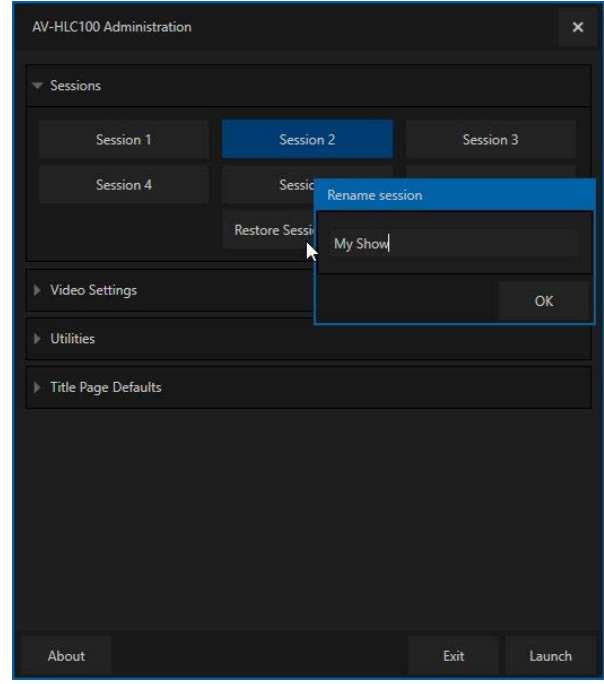

Hot Key は、接続しているキーボードのキーを使って簡単に操作ができる機能です。AV-HLC100 はデフ ォルトで下記の Hot Key が設定されています。

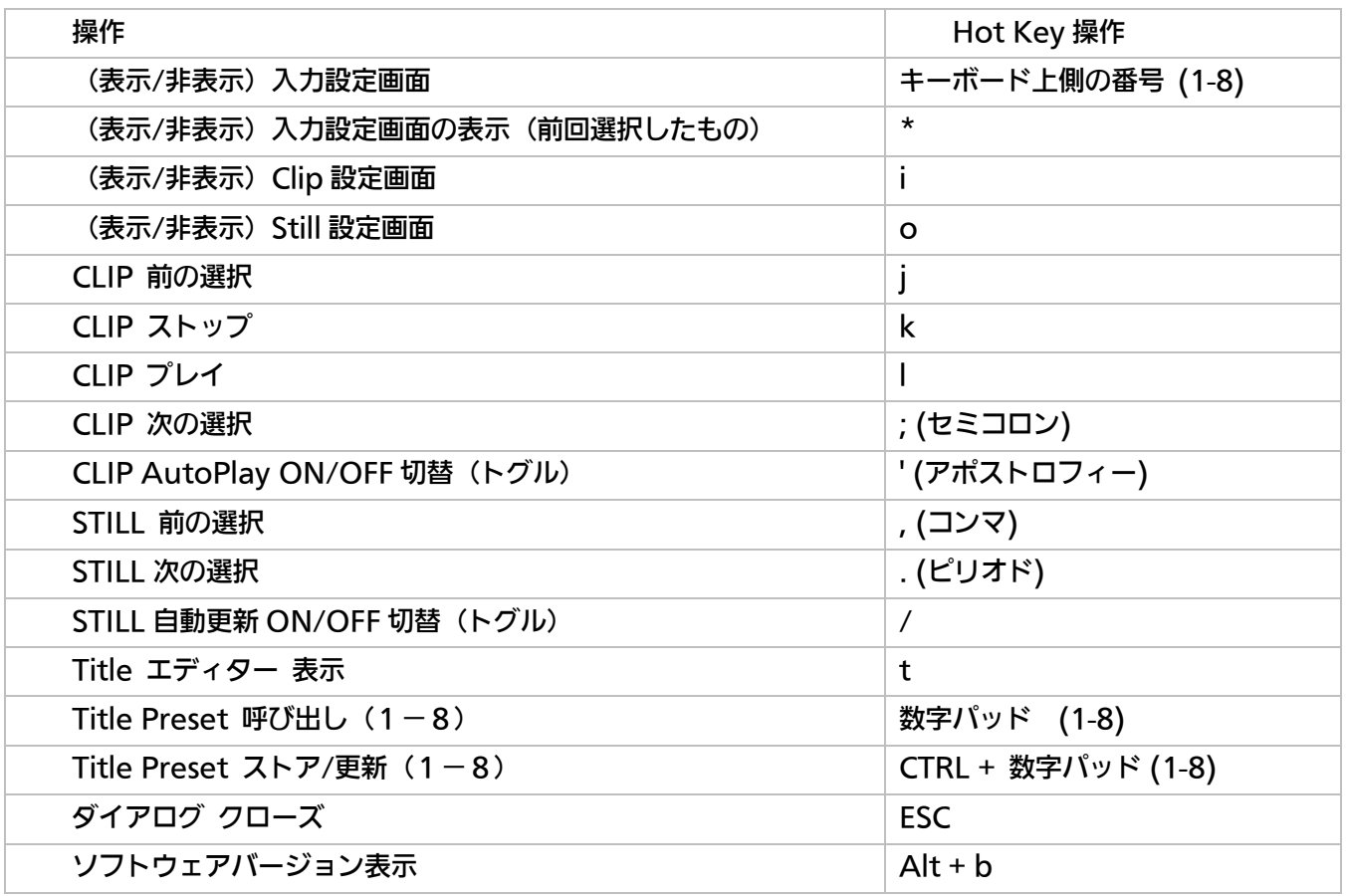

これらの設定は、GUI 上の Commands/Configure Commands menu から変更が可能です。

- i) "Commands/Configure Commands menu" を開きます。
- ii) ターゲットとなる機能をリストから選択し、下部の External Trigger #1-4 を選択し、キーボードを押し て記憶させます。キーストロークは ALT、SHIFT や Ctrl と合わせる事も可能です。

設定が終了したら、キーボードのキーを操作する事によっ て、設定した機能を動作させる事が可能となります。

設定可能な機能は下記の通りです。

PiP Auto/CUT, Title Auto/Cut,

Media Player Play/Stop/Prev/Next/Auto,

Still Store Play/Stop/Prev/Next/Auto, Input 1-8/Clip/Still Config screen open,

PGM source select, PVW source select, Title Save to preset#1-9, Title select preset #1-9,

Open Title Editor, PRV Config screen open, Perform Auto/Cut/FTB

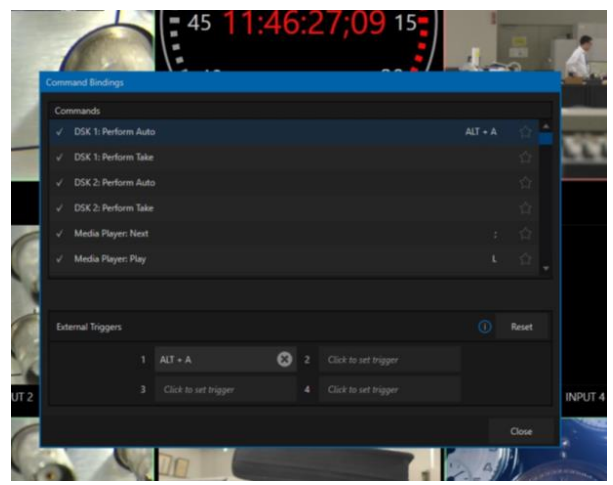

Title 機能で、外部素材を選択して 2 つ目の PiP として使用する事ができる ようになりました。GUI 上の TITLE の右上部分をクリックし、入力素材 1- 8、CLIP または STILL を選択すると PiP として動作します。選択した素材 にαチャンネル(キー情報)がある場合は、スーパーインポーズされて表示 されます。αチャンネルがない素材の場合は、PiP と同じ様に表示されます。 TITLE を使用する場合は TITLE を選択してください。

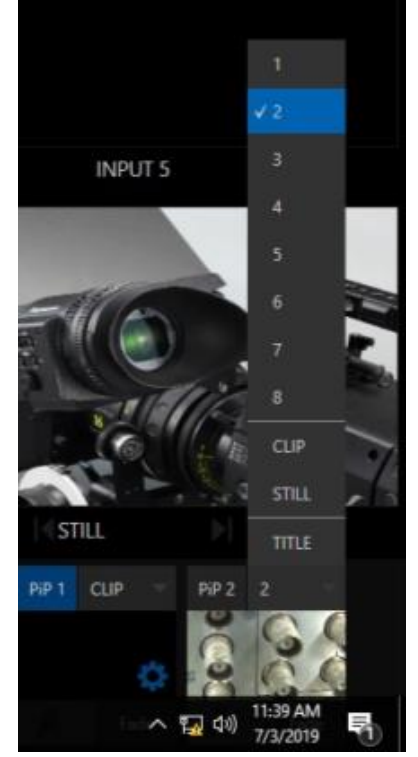

(4) カウントダウンタイマー

GUI の左上の時計表示脇の歯車アイコンをクリックする と、カウントダインタイマーが設定できます。スタート時 刻、終了時刻を設定してください。設定すると時刻表示の 下にカウントダインタイマーが表示されます。図のように また時計表示の横にも追加されて表示されます。

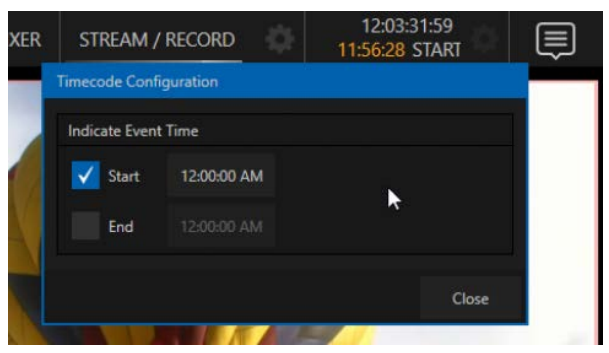

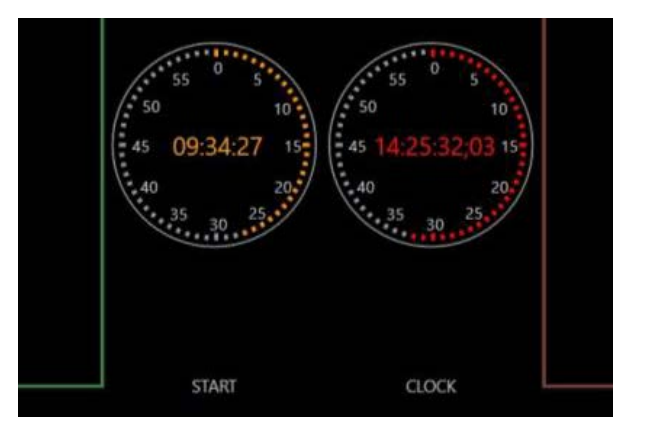

PTZ のメニュー操作が簡単にできるようになりました。当 社の PTZ コントローラと同様にノブ1つで項目の選択が できます。PTZ のメニューを操作するには、

- i) ターゲットの PTZ を選択
- ii) OSD ボタンを押してメニューを表示
- iii) OSD ボタンの上にあるノブを回して項目選択、押 して決定
- iv) メニューから抜けるには OSD ボタンを再度押す。

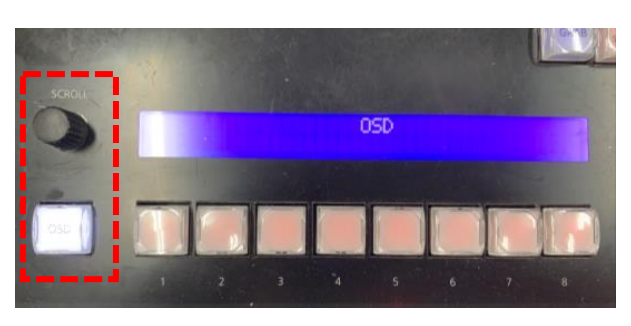

### (6) PTZ レンズ制御改善

PTZ のレンズ制御が改善されました。IRIS、FOCUS のオート/マニュアル切り替えは、ノブを押さないと切 り替わらないように変更になりました。誤操作を起こしにくくなり、調整もより早く、スムーズにできるよ うになりました。

(7) SKYPE TX バグ対応

最新のバージョンの SKYPE TX で動作するように改善しました。

(8) RTMPS ストリーミング対応

一部のストリーミングサイトで求められる RTMPS フォーマットに対応しました。Facebook Live 等へも 問題なくストリーミング可能になります。

(9)Web からの制御

AV-HLC100 が外部の PC やタブレットから制御できるようになりました。離れた場所から操作したり、複 数の人が同じ AV-HLC100 を操作する事が可能になります。

i) AV-HLC100 の IP アドレスの確認 この機能を使用するためには、まず、AV-HLC100 の IP アドレス設定を確認する必要があります。今 回新たに追加されたNotification画面で簡単に確 認する事ができます。GUI 上の右上のアイコンを クリックすると、Notification 画面が表示され、 この画面の下に現在接続されている IP アドレスが 表示されます。

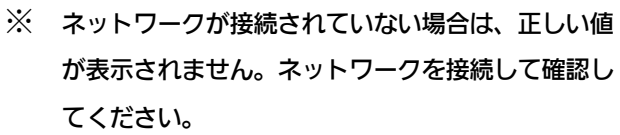

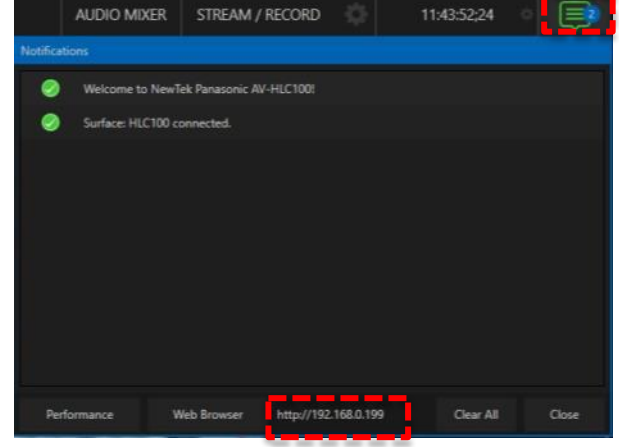

2つのネットワークを接続している場合は、片方だけが表示されます。もし表示されない場合は、お手数です が Windows の IP 設定にて IP アドレスを確認ください。

ii) 外部 PC/タブレットの接続

PC/タブレットを AV-HLC100 本体と同じサブネ ットのネットワークに接続します。そして、PC/タ ブレットのウェブブラウザーを立ち上げます。

※ウェブブラウザーはChrome等の最新のものを使用

してください。Internet Explorer では動きません。 接続すると IP とパスワードの入力画面が表示され ます。

 IP:admin パスワード:12345 を入力してください。すると右の図のようなホー ム画面が表示されます。

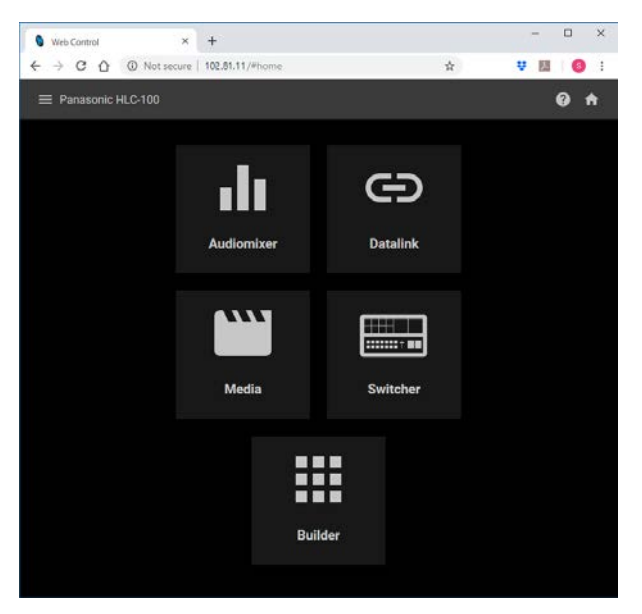

ホーム画面では 5 つのアイコンが表示されます。それぞれの機能は下記の通りです。

Audio Mixer – Audio Mixer の制御 DataLink – Datalink の設定 Media – Still、Clip のメディアの設定及びコントロール Switcher - スイッチャー基本機能の制御 Builder – 操作画面のデザイン及び操作

Audio mixer を選択すると、本体 GUI の Audio mixer と同様のオーディオのコントロールができ ます。それぞれの入力のフェーダーと VU メータ ーが表示されます。フェーダーを操作する事によ ってそれぞれのオーディオレベルを調整できま す。スピーカーアイコンをクリックするとミュー トの ON/OFF ができます。

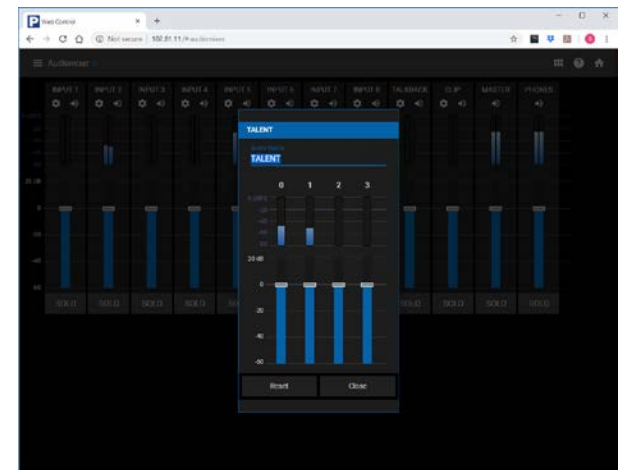

ミュートボタン横にある歯車アイコンをクリックすると、チャンネル毎のフェーダーと VU メータ ーが表示され、チャンネル毎のレベル調整ができます。この画面ではソース名称の変更もできます。

Audio Mixer 画面では、プリセット機能も装備し ています。タイトル画面の左側の preset アイコン をクリックすると、右図のようなプリセット画面 が表示され、Audio 設定 9 セットを記憶し、瞬時 に切り替える事ができます。空いているスロット をクリックすると現在の設定が記憶され、記憶済 みのスロットをクリックすると記憶された設定が 呼び出されます。記憶されているスロットで右ク

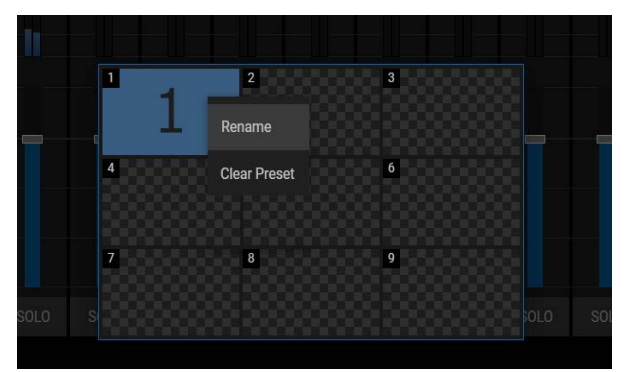

リックをするとプリセットの名称変更及びクリアができます。

SOLO ボタンを押すと、AV-HLC100 のヘッドフォーン出力で選択された素材のみを確認する事も できます。

ホームページに戻るには、右上のホームページアイコンをクリックします。別の機能に移動するに は、左上のメニューで選択します。

### iv) DataLink

DataLink™ ページでキーを設定すると、TITLE の文字部分を自動的に更新して使用する事が可 能となります。

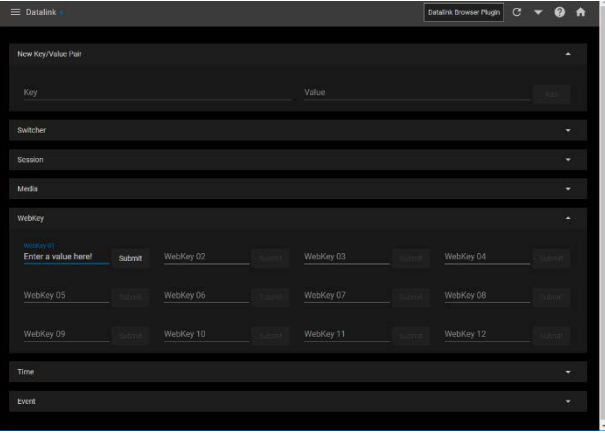

キー名称は展開可能なヘッダーの下にタイプに

よってグループ化されます。 新しい キー/値のペアグループでは、独自のカスタム DataLink キ ーを作成してその値を設定し、その後このページで設定された内容によって自動で更新する事が可 能となります。キー/値は様々なソースから取得でき、変更や自動更新ができるため、タイトルバー にはリフレッシュアイコンがあります。例えば、時間の情報は都度更新されるので、ローカルで編集 した内容は更新されます。

DataLink 機能の詳細は本体取り扱い説明書をご参照ください。

ヒント: WebKey セクションは、DataLink プラグインによって提供されるキーと値を公開します。 これは、Chrome®Web ブラウザー用に準備された無料のダウンロードです。これにアクセ スするには、このページのタイトルバーにある対応するボタンをクリックします。

v) Media

Media ページでは、AV-HLC100 内部のメディ アプレイヤー(CLIP/STILL)をリモートで管理し たりコントロールしたりする事ができます。

STILL または CLIP のタブをクリックすると現在 の出力と Play List が表示されます。下矢印アイ コンをクリックすると前または次の素材が選択 できます。

Autoplay ボタンを押すと、Autoplay 機能の ON/OFF を切り替える事ができます。

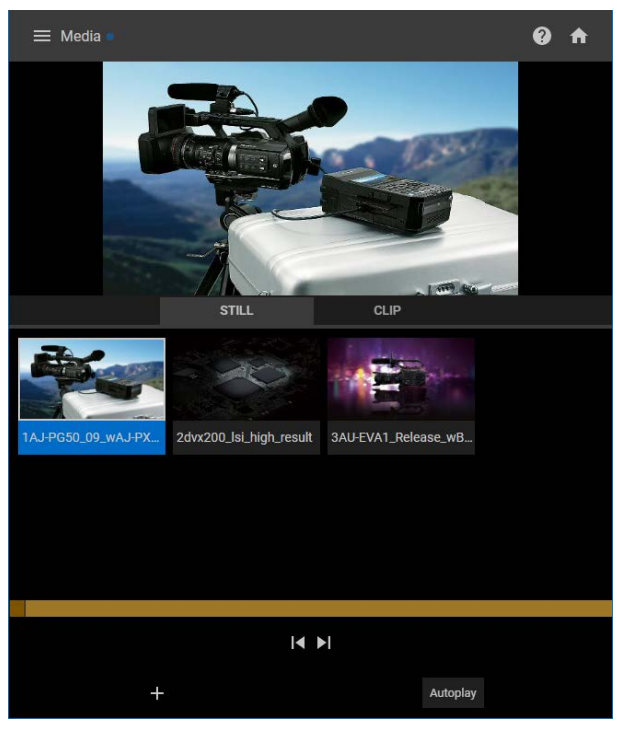

### 素材の管理

+アイコンをクリックすると、AV-HLC100 の素材フォルダーが開き、Playlist を編集できます。 青い Browse ボタンを押すと、AV-HLC100 内部だけでなく、制御している PC/タブレットやネッ トワークで接続されたフォルダーも参照可能です。これらの素材が選択されると、ファイルは自動的 に AV-HLC100 内部にコピーされ、Playlist に追加されます。

ヒント: ネットワークのスピード及び素材のサイズによって、コピーには時間が掛かる事があります。

Switcher のページはシンプルな画面ですが、強力なコントロール機能を持っています。

画面の下部分は、AV-HLC100 に入力されている素 材が表示されます。PGM 出力は左上に、右上部分 には PiP と Title が表示されます。 ドロップダウンメニューによってアサインする素 材を選択できます。

素材名横のマトリクスアイコにより、トランジショ ンのプリセットが9つまで設定し、選択する事がで きます。

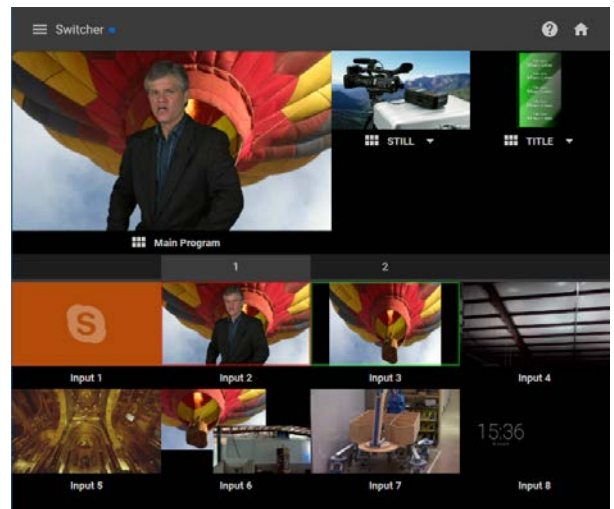

ヒント:トランジションプリセットの最初の2つは CUT と FADE(MIX)が設定されます。

素材をタップすると選択した素材への CUT トランジションが可能です。水平にスワイプすると選択 されたトランジション効果でトランジションされます。

Builder は強力でフレキシブルな機能です。このペー ジでは AV-HLC100 の各機能を GUI にデザインする 事ができます。各ボタンはサイズ、色を変更したり名 前を表示したり、ビデオを表示したりする事ができま す。

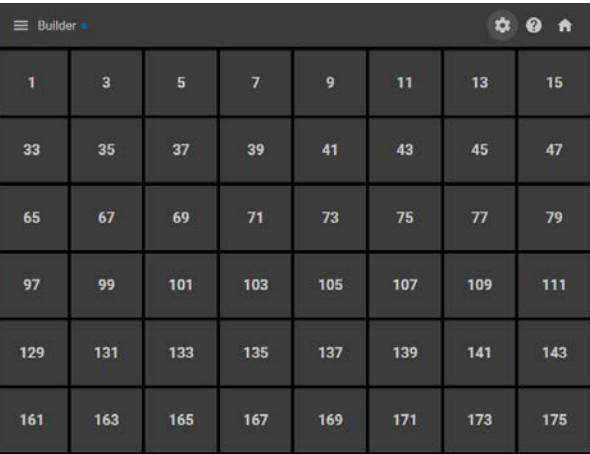

初期の画面では多数の番号が振られた四角が並んで いるだけです。それぞれをクリックしても何も起きま

せん。これで何ができるのか疑問に思われると思います。しかし、機能を設定しデザインすれば非常に強 力で使いやすいインターフェースを作る事ができます。

まずは Builder 機能の設定方法を設定例で説明します。

ボタンに機能をアサインする為には、まず右上の歯車 アイコンをクリックしてエディットモードに入りま す。すると、画面に赤のボーダーが表示され、エディッ トモードである事を示します。また、上部に1~4のタ

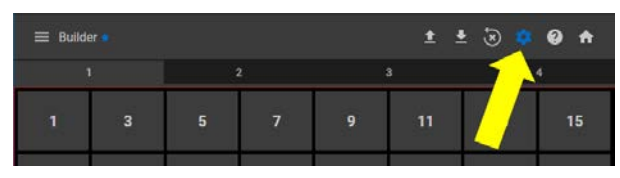

ブが表示されますが、これはページであり、4つのページを作ることができます。

まずはボタンを追加してみます。

- 1) エディットモードに入り、1と表示されている四 角をクリックします。するとボタン設定画面(Edit Trigger)が表示されます。
- 2) Width (幅) を4に変更します。Height (高さ) は 2 のままにしておきます。
- 3) Background color (ボタン色) をクリックして 暗い灰色を選択します。
- 4) Label value は "Page1" にします。
- 5) Down Command で "Switch to Page 1"を選択します。
- 6) OK をクリックします。

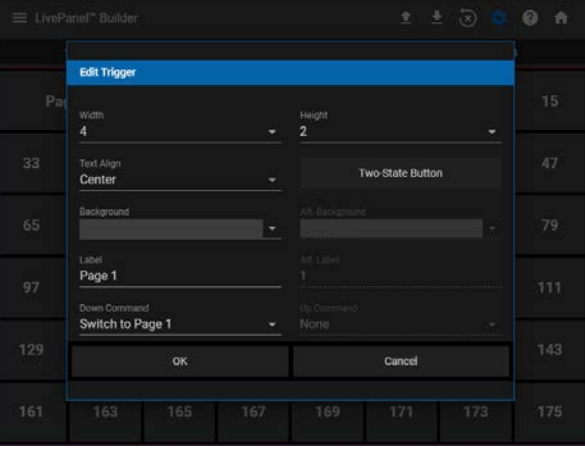

13

7) 同様に5と表示されている四角で、上記ステップ 2-3を実行し、Label は"Page2"、Down Command は"Switch to Page 2" を選択して OK をクリックします。

> $\alpha$   $\alpha$ LivePanel" Builde

> > $\overline{3}$

同じく、9の四角に"Page3"、13 の四角に"Page4"を設定します。

終了したら、歯車アイコンをクリックしてエディ ットモードから抜けてください。 表示されている Page1-4 のボタンを押すと、他のページに切り替 わる事が確認できると思います。しかしこの状態 では他のページから戻る事ができません。 そこ で、Page1 の内容を他のページにコピーします。

- 8) 歯車アイコンをクリックしてエディットモードに入り、 タブで Page1 に戻り、タイトルバーの上向き矢印アイ コンを押し、設定をセーブ(Save Tab Configuration) します。
- Page 3 Page 4 9) Page2 へ移動し、タイトルバーの下向きアイコンを押 し、コピーした設定をロード(Load Tab Configuration)します。すると、Page1の設定が Page2 にコピーされます。
- 10) 同様に Page3、Page4 にもコピーします。

これで、どのページからも移動ができるようになりました。しかしこれはあまり意味のある操作ではあり ません。

次にもっと便利な機能を Page1に作っていきます。

- 11) エディットモードで、Page1 に戻ります。
- 12) 33の四角をクリックして設定画面を表示しま す。
- 13) Width (幅) を8、Height (高さ) を4にします。
- 14) Label を削除し、空にします
- 15) Background をクリックし、Choose Video Source を選択します。
- 16) 選択のポップアップで TITLE を選択します。.
- 17) Down Command で"Title: Perform Auto" を選択します。
- 18) OK をクリックします。

歯車アイコンをクリックしてエディットモードを抜け ると、右図のような表示になると思います。 現在選択されている Title の素材が表示され、クリック

すると PGM 出力に Title を乗せたり消したりできる ことが確認できます。

もう少し機能を追加してみます。

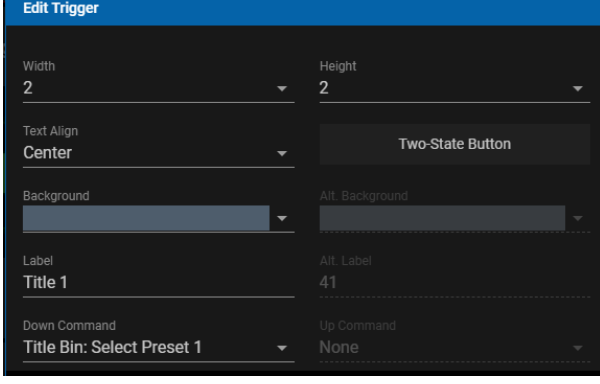

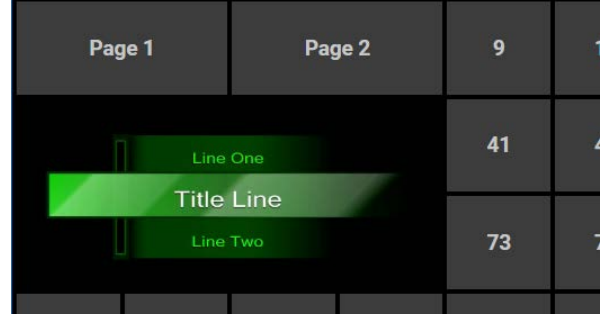

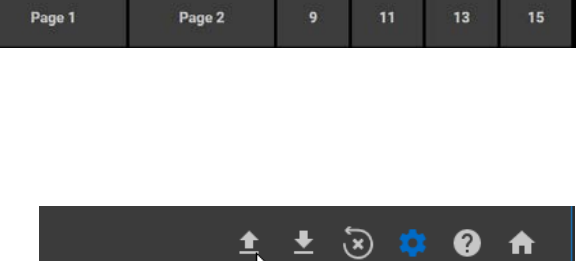

 $\left( \frac{1}{n} \right)$ 

19) エディットモードに入り、41 の四角をクリックして設定画面を開きます。そして、Label に"Title 1"、 Down Command で"Title Bin: Select Preset 1" を選択します。.

20) 43,45,47,73,75,79 に同様に右図の様になるよう に Label に "Title2" ~ "Title8"、 Down Command に "Title Bin: Select Preset 2"  $\sim$ "Title Bin: Select Preset 8"を設定します。

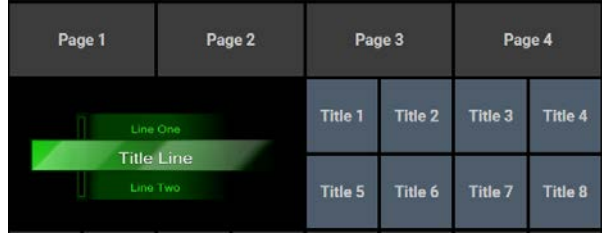

エディットモードを抜けると、Title 1-8 のボタンで Title のプリセットが選択でき、Title の ON/OFF が選択できる事が確認できると思います。

このような画面を作っておけば、スマートフォンやタブレットから Title の操作が遠隔でできるようにな ります。

もう少し他の機能を Page2 に追加してみましょう。

- 21) 再度エディットモードに入り、Page2 に移動しま す。
- 22) 右図の様に width 8、Height 5のボタンを作り、 左側に CLIP、右側に MIX 1 video source を設 定します。
- 23) 他のボタンに図の様に機能を追加していきます。
	- a. CLIP: Previous
	- b. Clip: Stop
	- c. Clip: Play
	- d. Clip: Next
	- e. Transition: Perform Cut
	- f. Transition: Perform Auto
	- g. PGM Row: Set Index 01-06
	- h. PGM Row: Set Clips
	- i. PGM Row: Set Stills
	- j. PRV Row: Set Index 01-06
	- k. PRV Row: Set Clips
	- l. PRV Row: Set Stills

この画面を作ると、Switcher 機能と同じように、PGM 出力を見ながら素材を切り替え、CLIP を操作 できるようになります。

ヒント:AV-HLC100 で AUX 設定を PVW に設定していると、緑のボタン(PRV Row: Set Index 01-06) を押すと AUX ソースを切り替える事ができます。

Builder 機能は非常に強力で便利な機能です。ここで全ての機能を説明できませんが、色々試して最も使 い易い画面を作ってみてください。

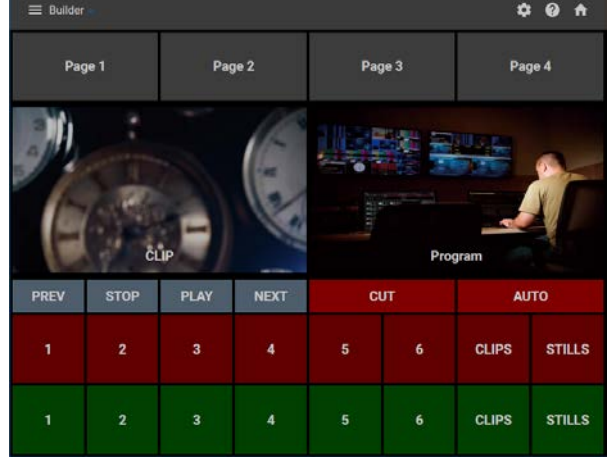